# 

## MicroFile/ MicroWord

Running under CP/M Plus

SOFT 07053

## MicroFile/ MicroWord

Bunning under CP/M Plus

SOFT 07053

## MicroFile/MicroWord

Running under CP/M Plus

Soft 07053

Published by Amsoft, a division of

Amstrad Consumer Electronics plc
Brentwood House
169 Kings Road
Brentwood
Essex

All rights reserved First edition 1986

Reproduction or translation of any part of this publication without prior written permission of the copyright is unlawful. Amstrad and Saxon Computing reserve the right to amend or alter the specification without notice. While every effort has been made to verify that this complex software works as described, it is not possible to test any program of this complexity under all possible conditions. Therefore the program is supplied 'as is' without any warranty of any kind, either express or implied.

CP/M is a trademark of Digital Research Inc.

AMSTRAD and AMSOFT are trademarks of Amstrad Consumer Electronics plc.

## MicroFile/MicroWord

Running under CP/M Plus

## Soft 07053

lo noteleth a diseast vid bedeitdo'l

Amstrad Consumer Electronics plc Brentwood House 169 Kings Road Brentweed Executed

> All rights reserved Pina edition 1986

Wencefurtion on translation of new part of the publication without grins written germission of the copyright is inclawful. America and Sixon Computing reserve the right in susceed or after the copyright is unless in the complex the operation without never while every effort has been needed to write that complex outlier works as described it is not prophal to test any program of this complexity unless all possible conditions. Therefore the program is supplied as in without any marranty of any kind.

CPIM is a unademark of Digital Research Ins.

AMSTRAD and AMSOFT are trademarks of Americal Consumer Electrosics pic.

## Contents

| 1.    | Getting Started.                                                                    | 2 ]            |
|-------|-------------------------------------------------------------------------------------|----------------|
| 2.    | Introductory Example -  A Fifteen minute Database.                                  | 5              |
| 3.    | Looking Deeper into MicroFile.                                                      | S              |
| 4.    | Hints, Tips, Do's & Don'ts.                                                         | 13             |
| 5.    | Reference Section.                                                                  | 15             |
| 6.    | How Do I Do That ?                                                                  | 25             |
|       | NAME and ADDRESS DATABASE.<br>STOCKS and SHARES PORTFOLIO.<br>INVENTORY MANAGEMENT. | 26<br>31<br>34 |
| 7.    | Glossary.                                                                           | 39             |
| 8.    | Appendix A. Making Backup Copies.                                                   | 49             |
| 9.    | Appendix B. MicroFile Disk Files.                                                   | 50             |
| 10.   | Appendix C. MicroFile Specification.                                                | 51             |
| 11.   | Appendix D. IMPORT / EXPORT data format.                                            | 52             |
| 12.   | Appendix E. Printing Mailing labels with MicroFile                                  | 53             |
| Index | C.                                                                                  |                |

## Contents

| E. |  |
|----|--|
|    |  |
|    |  |
|    |  |
| 25 |  |
|    |  |
|    |  |
|    |  |
|    |  |
|    |  |
|    |  |
|    |  |
|    |  |

## Getting started.

There are just a few simple steps you need to take to make a working disk with the MicroFile programs ready for use. Please DON'T use the DISTRIBUTION DISK for any purpose other than making a working copy.

- FORMAT a blank disk using the DISCKIT utility program which you will 1. find on your CPM Plus system disk.
- Put the distribution disk in drive A: and the FORMATTED BLANK DISK in drive B: (If you haven't a second disk drive don't worry - the computer will prompt you to swap disks as necessary).

Name and Town as KEY FIELDS we can then access information of Toldy

MAKEDISK [RETURN] and all the files for a work disk will be copied to your blank disk.

3. Your work disk is now ready to use - to start the program simply type

SETKEYS KEYS.JBS [RETURN] if using a PCW8256 or SETKEYS KEYS.DBS [RETURN] if using a CPC6128

then type

MF8 [RETURN] if using a PCW8256 or MF6 [RETURN] if using a CPC6128

When MicroFile has LOADed you will see a 'welcome' screen. At this point you may remove the work disk and replace it with any DATA disk. If you are using a CPC6128 then the disk in drive A: must ALWAYS contain a copy of the OVERLAY FILES MF. 000 through to MF. 011.

Before starting to use MicroFile for storing your own data or embarking on a study of the details in the manual why not spend just 15 minutes putting together this simple database. By following the keystroke by keystroke description and actually making the entries on your computer you will become familiar with the way MicroFile works in just a short space of time.

We recommend that you don't worry too much at this stage if there are terms or things you don't fully understand - you can look these up in the manual later. Any words which are printed in **CAPITALS** like that are explained in the Glossary at the back of the manual.

Just one thing which is important before we start - PLEASE PLEASE make a copy of the original program disk and use that for this exercise -DON'T use the original disk.

The simple database we are going to construct will record names and addresses keeping track of the information in both Name and Town order. By using both Name and Town as **KEY FIELDS** we can then access information quickly whether we want it in Name OR Town order.

Make a start by turning on your computer and LOADing the CPM Plus operating system. Please note that MicroFile will NOT run if you use CPM 2.2.

Next put the Working Copy of MicroFile into the disk drive so that the arrow symbol, next to the A on the edge of the disk, is pointing to the LEFT. Each time we want you to press a key on the keyboard which is not part of the alphabet or a punctuation symbol we will enclose it in [] symbols, like this

#### [RETURN]

which means the key marked RETURN.

Enter into your computer SETKEYS KEYS.JBS [RETURN] (SETKEYS KEYS.DBS if using a CPC6128) then MF8 [RETURN] (MF6 if using a CPC6128). The MicroFile program will be LOADed and the FUNCTION KEYS set up in the special way required by MicroFile. After this you will see a welcome screen asking you to press the SPACE BAR to start the program.

At this point you should remove the program disk from the drive and replace it with a disk on which you are going to store your data. It need not be a completely blank disk - you can mix MicroFile **FILES** and other **FILES** on the same disk if you want. However don't use a disk which has only a little free space on it.

To construct our Fifteen Minute Database just enter the list of keystrokes which follows exactly as shown. WHAT IF I MAKE A MISTAKE? Well if you do use the **[DEL]** keys to remove the mistake or use the **ARROW KEYS** to move the **CURSOR** to the mistake and simply type in the correct information over the top.

## A fifteen minute database

[RETURN]

MAILLIST [RETURN]

Comments

MENU.

Choose Create a New Database from the

Select Data Disk Drive as A 8.

Enter database FILENAME

| HATELIST [RETORN]                                                                          | Enter database FILENAME                                                                      |
|--------------------------------------------------------------------------------------------|----------------------------------------------------------------------------------------------|
| AMSOFT [RETURN]                                                                            | Supervisor password - there are two levels. Supervisors can change information, users can't. |
| [INJURNATION SIZE IN 25, Because the maximum KEY length is 20 we don't                     | User password. Passwords mean that unauthorised persons can't access you data.               |
| where to fill in the YAN box indicating whether a KEY or not.  Now define the third FIELD. | Accept this information. If you have made a BIG mistake just press [f1] to start again.      |
| TExt type. [77] PIELD name is ARad.                                                        | We don't want to define any CONSTANTS for this database so [fraccepts the blank form.        |
|                                                                                            | Now we define our fields.                                                                    |
| [RETURN] TE [RETURN]                                                                       | FIELD TYPE is TE (ie. short for text                                                         |
| NAme [RETURN]                                                                              | FIELD name is NAme                                                                           |
| 20 [RETURN]                                                                                | FIELD size is 20 CHARACTERS.                                                                 |
| Y [RETURN]                                                                                 | Yes it is a <b>KEY FIELD</b> .                                                               |
| Now define the fifth EIELD.  TExt type.                                                    | Move on to define FIELD 2                                                                    |
|                                                                                            |                                                                                              |

## fifteen minute database

[RETURN] [RETURN]

The first press indicates which FIELD definition we want to edit, the second one brings a POP UP MENU onto the foot of the screen. Make selections from these by moving the HIGHLIGHT BAR left or right using [SHIFT] in conjunction with the ARROW KEYS. We could have used this method for the first FIELD.

[SHIFT] → [RETURN]

Select TExt as the FIELD type.

AAad [RETURN]

FIELD name is AAad. What only four characters available? This is the short form of naming our FIELDS - if you wait you will see how we can get much more descriptive when we design a screen

25 [RETURN]

FIELD size is 25. Because the maximum KEY length is 20 we don't have to fill in the Y/N box indicating whether a KEY or not.

↓ [RETURN]

Now define the third **FIELD**.

TE [RETURN]

TExt type.

ABad [RETURN]

FIELD name is ABad.

25 [RETURN]

FIELD length is 25.

↓ [RETURN]

Now define the fourth FIELD.

TE [RETURN]

TExt type.

ACad [RETURN]

FIELD name is ACad.

25 [RETURN]

FIELD length is 25.

↓ [RETURN]

Now define the fifth FIELD.

TE [RETURN]

TExt type.

TOwn [RETURN]

20 [RETURN]

Y [RETURN]

↓ [RETURN]

TE [RETURN]

COde [RETURN]

10 [RETURN]

[f7]

FIELD name is Town.

FIELD length is 20.

Yes this is a **KEY FIELD**.

Now we define the last **FIELD**.

TExt type.

FIELD name is COde.

FIELD length is 10.

N [RETURN] and the agree of the second of the No - not a KEY FIELD.

Accepts this definition.

MicroFile now creates the database files on your data disk. You will now see a MENU which allows you to use the database.

#### Could I guit now if I wanted to?

Yes - to do this you would move the HIGHLIGHT BAR to the CLOSE DATABASE option and press [RETURN]. You could resume the rest of the exercise when you next LOAD MicroFile.

Our next job is to define a screen to do data entry.

Select Database Maintenance Menu

Select Maintain Screen Layouts.

Select Define Screen Layouts.

Move CURSOR to where you want to start your long descriptions.

↓ ↓ ↓ [RETURN]

[RETURN]

[RETURN]

| [RETURN] \$\dim \to \to \to \to \to \to \to \to \to \to                                                                            | This process is called FORMS painting - you can really enter what you like where you like. The purpose is to provide the framework of a form which can be filled in when entering or editing data |
|----------------------------------------------------------------------------------------------------|----------------------------------------------------------------------------------------------------|
| TOWNNWOT                                                                                                    | Use the CURSOR KEYS to move to where you want the text to go                                                                                                    |
| [RETURN] ↓ →→→→ J ai sman (J.J.H)                                                                                                  | and type the words / symbols 19 5000<br>) you want. You can amend any                                                                                                    |
| POSTCODE 01 ai dignal GLEH                                                                                                    | 1) mistakes as you go.                                                                                                    |
| (71) (Compts this definition                                                                                                    | Accept the text design of the screen -now move on to mark where the data will go.                                                                                                    |
| Alignof ile now greates the database files on your data disk. You will now see a                                                   | Use the <b>CURSOR KEYS</b> to move to row 4 column 18.                                                                                                    |
| MENU which allows you to use the [61]                                                                                              | This marks the position where you want                                                                                                    |
| [NRUTAN] Could I quit now if I wanted to ?                                                                                         | Brings a POP UP MENU of FIELD NAMES you can choose from.                                                                                                    |
| Yes- to do this you would mov [NRUTAR] ALCHILLOHT BAR to the CLOSE DATABASE option and press RETURN], You could resume the rest of | Selects the first MENU item (ie. the FIELD called NAme). You could have typed NAme [RETURN] if you had wanted to.                                                                                 |
| ↓ ↓ [f3] [RETURN] [RETURN]                                                                                                    | Marks FIELD 2 - AAad the first line of the address.                                                                                                    |
| ↓ [f3] [RETURN] [RETURN]                                                                                                    | Marks $FIELD\ 3$ -ABad the second line of the address.                                                                                                    |
| ↓ [f3] [RETURN] [RETURN]                                                                                                    | Marks FIELD 4 - ACad the third line of                                                                                                    |
| ↓[f3] [RETURN] [RETURN]                                                                                                    | Marks FIELD 5 - TOwn.                                                                                                    |
| ↓ ↓ [f3] [RETURN] [RETURN] THE small                                                                                               |                                                                                                    |

[f7]

Accepts the whole design.

#### Do I have to mark the fields in the strict order in which they were defined?

No - you can use any order and screen position you like. The only restriction is that a **FIELD** must fit onto one line. You can have more than one **FIELD** on the same line.

YOU SHOULD NOW HAVE BEEN RETURNED TO THE SCREEN LAYOUTS MENU.

Select Store Screen Layout Option.

Lets call this layout INscreen.

MicroFile now saves your layout onto the disk for future use.

Return to the Database Maintenance Menu

Return to the Use Database Menu.

Select the Add/Delete/Amend Option.

Select Add A New Record.

Enter some data of your own here.

NOTE that you can use the

ARROW KEYS to move around the screen form which you designed. The only requirement which MicroFile makes is that KEY FIELDS cannot be left blank. When you are happy that each RECORD is properly entered just press [f7] to accept and store the data.

↓ [RETURN]

INscreen [RETURN]

 $\downarrow \downarrow \downarrow \downarrow$  [RETURN]

 $\downarrow \downarrow \downarrow \downarrow \downarrow \downarrow \downarrow \downarrow$  [RETURN]

[RETURN]

[SHIFT][f2]

↓ ↓ ↓ ↓ ↓ ↓ [RETURN]
 ↓ ↓ ↓ [RETURN]

When you have entered a few RECORDS press [f1] to return to the Use Database Menu.

Selects the Close Database Option.

Ends the program run and returns you to **CPM**. The MicroFile end message reminds you of the importance of **BACKUP** copies of your data disks.

This first run through using MicroFile will probably have raised more questions in your mind than have been answered at this stage.

Don't worry - join me in the next chapter, the Introduction, and we'll have a look at the workings of MicroFile in a little more detail.

Lets call this layout INS creen.

MicroFile now saves your layout onto
the disk for future use.

Return to the Database Maintenance Mer
Return to the Use Database Menu.

Select the Add/beteteland Optic
Select Add A New Record

Select Add A New Record

MOTE that you can use the
ARROW KEYS to move around the
screen form which you designed. The
makes is that MEY FIELDS cannot be
left blank. When you are happy that
left blank. When you are happy that
each RECORD is properly entered just
press [77] to accept and store the data

## Looking deeper into MICROFILE.

If you have worked your way through the introductory example - the 15 Minute Database - and followed each keystroke exactly you will have created a simple database which will store names and addresses. During that process we advised that any questions you might have be postponed until you had completed the example.

Hopefully some of the more obvious queries may have been answered as you progressed through the example, but others are bound to remain. Let's try to anticipate some of them and provide some answers.

- \* WHAT IF I NEED TO CHANGE THE DATABASE DEFINITION?
- \* HOW DO I SORT INFORMATION INTO ORDER?
- \* CAN I USE ANY DISK DRIVE TO STORE MY DATA?
- \* WHAT HAPPENS IF I CHANGE A CONSTANT VALUE?
- \* WHAT IF I CAN'T REMEMBER FIELD NAMES ?
  - \* HOW DO I DE-ACTIVATE A SELECTION?
  - \* WHEN I LEAVE MICROFILE WHY DO SOME OF THE KEYS WORK DIFFERENTLY?

Let's take these questions one at a time.

#### What if I need to change the database definition?

The Database Maintenance Menu has an option which allows you to re-define your database at any time. You may add new **FIELDS** or delete ones which are no longer required. The passwords may also be changed using this feature. When the process of re-building your files is complete your old database will cease to exist.

#### How do I sort information into order?

The short answer is you don't. This is because there is no need. MicroFile maintains an index for each of your **KEY FIELDS** and uses these to keep track of the order every time you make a new entry or change an existing one.

## Looking deeper into MICROFILE.

#### Can I use any disk drive to store my data?

You can use either drive A: or drive B: - if you only have one disk drive fitted then you should indicate ( at the start of the program ) that you are going to use drive A: as the data disk. If you have a PCW8256 you CANNOT use drive M: as this is used to store program overlays.

#### What happens if I change a constant value?

If you do change the value of a constant then any data which is calculated from that value will also change.

#### What if I can't remember field names?

When setting up your database or defining screen layouts etc. you will often find yourself being prompted for the name of a **FIELD** as part of the information required. It is almost impossible to remember all the names you have used so if you need a reminder just press the **[RETURN]** key and a **POP UP MENU** of choices will appear.

#### How do I de-activate a selection?

When working with a restricted set of data, as defined by a **SELECTION**, you will often want to revert to working with the whole database. To do so is quite simple - just recall the **NUIL SELECTION** and access to all records will be restored.

## When I leave microfile why do some of the keys work differently?

The ASCII CODES produced by the keys of different computers are not always the same for things like ARROW KEYS or FUNCTION KEYS. So that MicroFile can be run on more than one type of computer the start up procedure ensures that these keys produce CODES which it will recognise by using the SETKEYS UTILITY.

If you need to run another program after using MicroFile and the redefined keyboard causes problems then you can overcome this by re-BOOTing CPM after finishing with MicroFile.

#### Using this manual.

You will probably have already noticed that, when referring to a particular key on your computer we emphasise the fact by enclosing it in [] CHARACTERS. Thus [RETURN] means press the key marked RETURN on your keyboard and [CTRL][Q] means press both the key marked CTRL and the key marked Q at the same time. If you have a PCW8256 there won't be a [CTRL] key - please refer to USE OF KEYS below for a further explanation.

Technical terms and computer jargon are inevitably used in a manual of this kind. So that we don't bore you too much by explaining each term every time it is used we have compiled them all into a Glossary at the back of the manual. Words which are explained there are shown in bold capitals (eg. **FIELD**) as they occur.

If you haven't read and carried out the instructions in the first chapter GETTING STARTED please do so before attempting to run MicroFile. PUTTING THE DISTRIBUTION DISK IN DRIVE A: AND TYPING MF8 or MF6 [RETURN] WILL NOT WORK!

The REFERENCE SECTION contains a **MENU** map which depicts an overview of MicroFile's structure. Features which will probably be least often used are accessed through the lower level **MENU**s. This section also contains a detailed description of each major **MENU** option and the things you should consider in their use.

We have also included some working examples in a section called HOW DO I DO THAT? By examining the examples there we hope that you will see how MicroFile can be used to solve different kinds of information storage problems and use those ideas in your own databases.

#### Use of keys.

MicroFile has been designed to run on both the Amstrad CPC6128 and PCW8256 computers. These both run the CPM Plus operating system but you should know about some minor differences in key markings as they affect MicroFile. There are two standard computer keys which are marked differently on the PCW8256 -these are the [CTRL] and [ESC] keys. On the PCW8256 they are marked as [ALT] and [EXIT] respectively.

The reason is simply because the PCW8256 was designed as a dedicated word processor first and a general purpose computer second. Throughout the manual and the MicroFile screen prompts we use [CTRL] and [ESC] - if necessary please use [ALT] and [EXIT] instead. There is no direct equivalent of the PCW8256 [EXTRA] key on the CPC6128.

If you have a CPC6128 you obtain access to the **FUNCTION KEYS** by pressing either **[CTRL]** or **[SHIFT]** in conjunction with the appropriate key on the numeric keypad. In the unshifted state this produces numbers in the usual way. (eg. to obtain **FUNCTION KEY [f1]** you would press **[SHIFT][1]** or **[CTRL][1]**)

When you are entering information you can edit it by moving the CURSOR with the ARROW KEYS. You may, at the same time, have a POP UP MENU, present and want to move the HIGHLIGHT BAR. To do so you must use [SHIFT] or [CTRL] in conjunction with left or right ARROW - the unshifted keys still move the CURSOR in the text you are entering.

#### Using selections.

In working with the information you have stored in your database you may want to work only with data which has certain characteristics. You can define these as a set of rules and store them as a **SELECTION**.

When you activate a **SELECTION**, either by defining a new one or recalling an old one from disk, the **SEARCH** and reporting facilities will only use **RECORDS** which conform to the rules you have specified.

You can define **SELECTION** rules which are very wide in scope or ones which are so narrow that there may be no **RECORDS** in the whole database which fit such a description. If you want to de-activate a particular **SELECTION** and return to using the whole database you simply recall the **NUII SELECTION**.

For full details of the workings of the **SELECTIONS** feature please see the **REFERENCE SECTION**.

#### Importing and Exporting information.

The information which you enter into your database FILES can be transferred to other MicroFile databases through the IMPORT / EXPORT features on the Database Maintenance Menu. You can use these same facilities to exchange information with any program which can read FILES containing pure ASCII data.

MicroWord can make use of information EXPORTED from MicroFile, either through the MAILMERGE feature or by READing the FILE directly from disk.

#### Getting the most from microfile.

To obtain maximum benefit from the MicroFile features you need to do three things -

- \* Read this manual carefully.
- \* Work through the examples.
- \* Don't be afraid to experiment. Remember however, that if the data you are using is important to you, ALWAYS make sure that you have a **BACKUP** copy before you try something new.

## Hints, Tips, Do's and Don'ts.

| DO       |                                               | APPENDIX A for pr                             | KUP copies of your drecise instructions on laheap - your time isn't. |                              |
|----------|-----------------------------------------------|-----------------------------------------------|----------------------------------------------------------------------|------------------------------|
|          |                                               |                                               |                                                                      |                              |
| DO       | 39                                            |                                               | es to work through the this the manual will                          |                              |
| DON'T    | Table of the second                           | keep BACKUP copies                            | s with the originals.                                                | 1                            |
| DON'T    | 1                                             | use the <b>DISTRIBUTI</b>                     | ON DISK as a WORK                                                    | disk.                        |
| DON'T    |                                               | remove the WRITE TION DISK.                   | PROTECTION from                                                      | the DISTIBU-                 |
| DON'T    |                                               | expose your disks to                          | HEAT<br>MOISTURE<br>MAGNETIC FIELDS<br>STICKY FINGERS or             | COFFEE.                      |
| DON'T    | (                                             | don't remove the prog                         | C6128 with ONLY ONE<br>gram disk unless Microl<br>J MAY LOSE DATA o  | File tells you to            |
| A LLASSE |                                               |                                               | ES NOT APPLY IF YO<br>CPC6128 WITH A S                               |                              |
| DON'T    | 3 8 7 0 1 2 1 1 1 1 1 1 1 1 1 1 1 1 1 1 1 1 1 | Remove your data disl<br>base using the CLOSE | k until you have closed of<br>DOWN option on the M                   | down your data-<br>AIN MENU. |
| DON'T    | 1                                             |                                               | o the computer while<br>sk still in the drive. If y                  |                              |

## Hints, Tips, Do's and Don'ts.

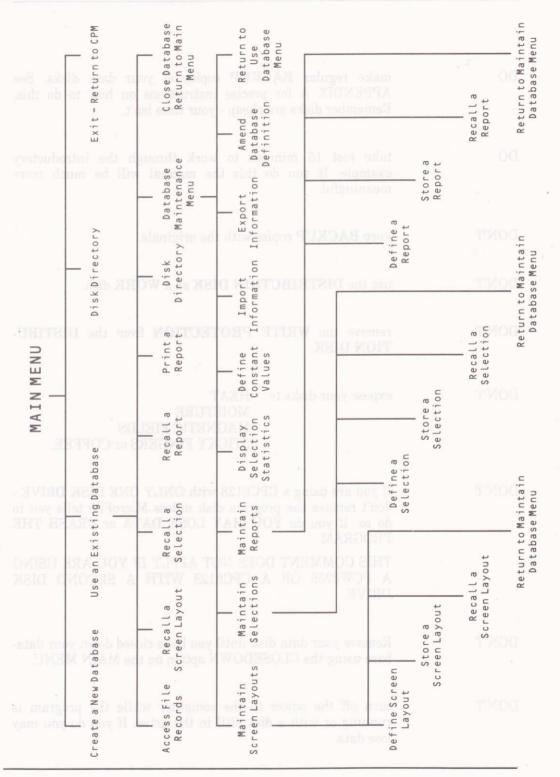

Page 14

### Reference section

MENU NAME

USE DATABASE

**OPTION NAME** 

ADD / DELETE / AMEND / SEARCH for RECORDS.

FUNCTION

This option has four parts -

- New RECORDs may be added to the database. 1.
- RECORDs may be searched for.
- 3. Once found the RECORD may be either amended or
- Deleted from the database.

- When adding a new RECORD or amending an existing one none of the KEY FIELDS may be left blank. (ie. you must enter something into a KEY FIELD).
- The space left in a FILE by a deleted RECORD will be taken by the next addition.
- Searches operate within the scope of the current SELECTION.
- You can produce a HARD COPY of the 4. RECORD currently on the screen by pressing the [COPY] key.

**MENU NAME** 

USE DATABASE

**OPTION NAME** 

RECALL a SCREEN LAYOUT.

FUNCTION

To LOAD a screen layout from disk. You must do this before you can ADD/DELETE/EDIT/SEARCH for RECORDS. Screen layouts are created when you use end pullsoes and sids of the MAINTAIN SCREEN LAYOUTS option on the DATABASE MAINTENANCE MENU.

NOTES

- If you want to effectively have no layout active 1. then you can achieve this by recalling the **NUII** layout.
- 2. To recall a layout you must previously have stored it on disk.

USE A DATABASE

OPTION NAME RECALL a SELECTION.

FUNCTION

To LOAD a SELECTION from disk which then becomes the active SELECTION. You can create up to 8 SELECTIONS using the MAINTAIN SELECTIONS option on the DATABASE MAINTENANCE MENU.

NOTES

- While a SELECTION is active access can only be made to RECORDS which meet the conditions specified by that SELECTION. If you want to restore access to all RECORDS in the database then you must recall the NUIL SELECTION.
- CISTO O.B.H. bestelab a vd 2 Selections operate within the scope of the last SEARCH pattern entered.

MENU NAME

USE A DATABASE

**OPTION NAME** 

RECALL a REPORT.

FUNCTION

To LOAD a previously SAVED report specification. This then becomes the active report which will be used whenever you use the following MENU option and ob beam nov said Print a Report. OlaT

NOTES 1. If you want to return to the position of having no report active then you do this by recalling the NUll report.

Page 16

USE DATABASE

**OPTION NAME** 

PRINT a REPORT.

FUNCTION

To produce a report showing all the **RECORDS** in the current **SELECTION** and based on the last search pattern entered. The report is shown in the format as defined by the currently active report.

NOTES

1. You may print reports either on your printer or view them on the computer screen.

2. Reports which are more than 79 **CHARACTERS** wide will be printed in condensed size **CHARACTERS** so as to fit on standard paper.

**MENU NAME** 

USE DATABASE

**OPTION NAME** 

DATABASE MAINTENANCE.

FUNCTION

Allows access to a lower level MENU which contains options concerned with the format of the database itself and the IMPORT / EXPORT of data. These options are -

- \* MAINTAIN SCREEN LAYOUTS.
- \* MAINTAIN SELECTIONS.
- \* MAINTAIN REPORTS.
- \* DISPLAY SELECTION STATISTICS.
- \* DEFINE CONSTANT VALUES.
- \* IMPORT INFORMATION.
- \* EXPORT INFORMATION.
- \* AMEND DATABASE DEFINITION.

MAINTAIN DATABASE.

**OPTION NAME** 

MAINTAIN SCREEN LAYOUTS.

**FUNCTION** 

Accesses a lower level MENU concerned with the creation, amendment and permanent storage of your screen layouts. The options are -

as tampol add of aword at the \*\* DEFINE a SCREEN LAYOUT.

\* STORE a SCREEN LAYOUT.

RECALL a SCREEN LAYOUT.

See page 22 for further details.

MENU NAME

MAINTAIN DATABASE

**OPTION NAME** 

MAINTAIN SELECTIONS.

**FUNCTION** 

Accesses a lower level MENU with options for the creation, amendment and permanent storage of **SELECTION** definitions. The options are -

33 \* DEFINE a SELECTION. 3MAM MORTEO

STORE a SELECTION.

emistros doidw UMSIM level \* WORECALL a SELECTION.

Mastrasada and to the See page 23 for further details. the IMPORT / EXPORT of data. These options

MENU NAME

MAINTAIN DATABASE.

OPTION NAME

MAINTAIN REPORTS.

**FUNCTION** 

Accesses a lower level MENU with options for the creation, amendment and storage of report definitions. The options are -

DEFINE a REPORT.

STORE a REPORT.

RECALL a REPORT.

See page 24 for further details.

MAINTAIN DATABASE.

**OPTION NAME** 

DISPLAY SELECTION STATISTICS.

FUNCTION To obtain information about how RECORDS in the current SELECTION relate to the whole database. The FILE is scanned and a short screen report will tell you -

- \* The number of RECORDS in the SELECTION.
- \* The total number of RECORDS in the FILE.
- \* The percentage of the total number which meet the SELECTION conditions.

A running score of the number of RECORDS scanned is shown on the screen.

**MENU NAME** 

MAINTAIN DATABASE.

OPTION NAME DEFINE CONSTANT VALUES.

**FUNCTION** To amend the constant values which you set up when the database was created. You can amend these values any time you wish or add new constants to the list.

- NOTES 1. The values of any calculated FIELDS in your database will change to reflect the revised value associated with any constant name.
  - The permanent disk record of your constant values 2. will be automatically updated when you close the database and return to the main MENU.

MAINTAIN DATABASE

OPTION NAME IMPORT INFORMATION.

**FUNCTION** To take information from a disk **FILE** and incorporate self seeds led slow and it into your database. This can be done in one of two novillatility troops new ways - a a bas beamos at HJIA ECORDS in the SELECTION

of RECORDS in the FILE. percentage of the total number which meet

\* ADD MODE.

In UPDATE mode the database is scanned to find a RECORD in which the MATCH FIELDS have values which are the same as those in the IMPORT FILE. If they are then the data FIELDS which follow in the IMPORT FILE are used to replace the existing data in that RECORD.

In ADD mode new RECORDS are simply created using the data from the IMPORT FILE.

#### NOTES

- 1. ADD mode is much faster than UPDATE mode.
- You can create an IMPORT FILE using either MicroFile in EXPORT mode from another database, a word processor which generates ASCII text output or one of your own programs.
- For a detailed example of the way in which data is matched, IMPORTed and EXPORTed please refer to APPENDIX D.

MAINTAIN DATABASE.

**OPTION NAME** 

EXPORT INFORMATION.

**FUNCTION** 

To copy information from your database to an external **FILE** so that it may be used by other programs or other MicroFile databases. The information is EXPORTed in **ASCII** format for maximum portability.

The MATCH FIELDS are only relevant if you are exporting data which you want to selectively include into another MicroFile database using the IMPORT feature in update mode.

NOTES

- If you have an active SEARCH and/or SELECTION then only those RECORDS which fall within both the SEARCH and SELECTION will be used for EXPORT. If no SEARCH or **SELECTION** is active then information will be EXPORTed from the whole database FILE.
- 2. EXPORTing information will NOT delete any data from your database.

**MENU NAME** 

MAINTAIN DATABASE.

OPTION NAME

AMEND this DATABASE DEFINITION.

To change any of the information used to create the database. Some items affect your data which is stored on FILE others (eg. Passwords) only affect the database definition and do not require the data FILE to be rebuilt.

- NOTES 1. There is no limit on the number of times you can amend the database definition.
  - If you want to retain the database in its original form then you should make a BACKUP copy before using this option.
  - For safety MicroFile keeps a copy of your data 3. FILE when rebuilding to your new definition. The old copy is 'thrown away' when rebuilding has been successfully completed. This implies that you need free disk space at least equal to your database size to rebuild a data FILE.

SCREEN LAYOUTS.

**OPTION NAME** 

DEFINE a SCREEN LAYOUT.

FUNCTION

To create a screen form to your design which is used when adding / deleting / amending / searching for your data. The process has two steps -

1. Create a text framework with any FIELD names, titles, borders etc.

2. Fix the points on the screen where your data will THOUSE SHEET SHEET actually appear.

NOTES

If you have recalled a screen layout prior to using this option then the last one recalled will be presented to be amended instead of starting with a new screen. If you want to de-activate an old layout you can do this by recalling the NUll layout.

You can define up to four screens.

MENU NAME

SCREEN LAYOUTS.

**OPTION NAME** 

STORE a SCREEN LAYOUT.

FUNCTION To keep a screen layout definition so that it can be recalled at a later date. You can store up to four layouts and there are four 'slots' provided for that purpose. A 'slot' which is not being used is described as EMptv. If you store any layout in a 'slot' which is already being used then that layout will overwrite the one which previously occupied the 'slot'.

NOTES

1. Any layout which is defined but not stored will be lost when you close the database and return to the ladigho all al sandatah ada main MENU.

MENU NAME

SCREEN LAYOUTS.

OPTION NAME

RECALL a SCREEN LAYOUT.

See RECALL SCREEN LAYOUT on page 15.

SELECTIONS.

**OPTION NAME** 

DEFINE a SELECTION.

**FUNCTION** 

To prepare or amend a **SELECTION** definition. The definition screen is divided into four quarters. A quarter which is blank will be ignored. If a **RECORD** matches the conditions specified in ANY of the quarters then it will be taken being within the current **SELECTION**. Each quarter of the **SELECTION** definition is made up of six lines. Blank lines are ignored. For a **RECORD** to match with the conditions in a particular quarter ALL of the conditions in that quarter must be met. (Technically the lines in each quarter are ANDed whilst the quarters are ORed).

NOTES

- Using this option the current SELECTION is edited. If no SELECTION is active then a blank form is used. To de-activate a current SELECTION you should recall the NUII SELECTION.
- To keep a SELECTION for future use you should SAVE it using the STORE a SELECTION option.

MENII NAME

SELECTIONS

**OPTION NAME** 

STORE a SELECTION.

**FUNCTION** 

To SAVE a named SELECTION definition so that it may be used at some future time. You can store up to 8 SELECTIONS. There are 8 'slots' provided for this purpose. If you choose to store a SELECTION in a 'slot' which is not EMpty then that selection will overwrite the previous SELECTION in that 'slot'.

**MENU NAME** 

SELECTIONS.

**OPTION NAME** 

RECALL a SELECTION.

**FUNCTION** 

See RECALL a SELECTION on page 16.

REPORTS.

**OPTION NAME** 

DEFINE a REPORT.

FUNCTION

Creates a new report definition or amends the one which is currently active. You may specify a subtotal to be printed when the value of one of the FIELDS changes and for calculations to be performed on numeric FIELDS. (SUM / MEAN / STANDARD DEVIATION / VARIANCE / MAXIMUM / MINIMUM). Subtotals will only be printed for numeric FIELDS which are to be SUMmed. All of the calculations which you specify for a given FIELD will be performed - you are NOT limited to just one.

NOTES

If you press [f1] to abort when amending a report definition then the original one will be restored (ie. you won't lose the current one).

**MENU NAME** 

REPORTS.

**OPTION NAME** 

STORE a REPORT.

FUNCTION

To keep a report definition so that it may be used again at a future time. There are 8 storage 'slots' provided for this. Any 'slot' may be used to store a definition but if you use one which is not EMpty then the definition previously stored there will be overwritten.

MENU NAME

REPORTS.

**OPTION NAME** 

RECALL a REPORT.

**FUNCTION** 

See RECALL a REPORT on page 16.

## How do I do that?

In this section we have set out, in some detail, to describe the way you would go about using MicroFile to keep three different kinds of information. The examples show how you would construct databases for keeping -

- \* Names, Addresses and Phone Numbers.
- \* Details of a Portfolio of Investments.
- Vehicle Stock Management Records.

The Fifteen Minute Database example at the start of the manual used a keystroke by keystroke walkthrough to illustrate the way in which MicroFile is used. Here we use a different method: each step in the construction of the database is illustrated graphically by an exact copy of each screen as it should appear just before you press the [f7] key to accept the form you have filled in.

By studying these examples you should be able to modify them to solve your own data handling problems.

#### A Name and Address Database.

MICROFILE CREATE NEW DATABASE

Start with details of the database FILENAME and PASSWORDS.
Press [f7] to accept these as correct.

Enter data disc (A/B) ?A
Enter filename ?Priends ACCEPI or ABURT
Enter supervisor password ?SAXON these database details ?
Enter user password ?Amsoft

7ACCEPT

eccept the form you have it.

Drive is A:

We won't be using any constant values in this database -so just press [f7] straight away to accept NIL values.

Select a constant by moving the cursor with the [ARRON] keys, then press [RETURN] to edit the constant definition.

10:000

7(400) BE

| MICROFILE DEFINE FIELDS |              |      |     |     |             |    |      | FILE=A:friends |   |   |  |    |     |    |    |   |  |  |  |
|-------------------------|--------------|------|-----|-----|-------------|----|------|----------------|---|---|--|----|-----|----|----|---|--|--|--|
| TYPE                    | NAME<br>SNam | SIZE | DEC | KEY | CALCULATION |    | NAME |                |   |   |  | AL | CUI | AI | IO | N |  |  |  |
| TE                      | CNam         | 15   | 0   | N   |             | TE | PCod | 12             | 0 | Y |  |    |     |    |    |   |  |  |  |
| TE                      | AAad         | 25   | 0   | N   |             | TE | PNum | 15             | 0 | N |  |    |     |    |    |   |  |  |  |
| TE                      | ABad         | 25   | 0   | N   |             | UX | DOD  | 10             | 0 | N |  |    |     |    |    |   |  |  |  |
| TE                      | TOwn         | 20   | 0   | Y   |             |    |      |                |   |   |  |    |     |    |    |   |  |  |  |

Define the FIELD details. Remember you can select FIELD TYPES from the POP UP MENUS. To do this just press [RETURN] when the CURSOR is in the TYPE column. To delete a TYPE just enter NUll.

Select a field by moving the cursor with the [ARROW] keys, then press [RETURN] to edit the field definition.

1ABORT

MACCEPT

Drive is A:

是(A(D) 20年2月

USE DATABASE MENU. FILE=A:friends

ADD / DELETE / AMEND RECORDS.

SCREEN LAYOUT.

SELECTION. RECALL

RECALL REPORT.

PRINT a REPORT.

After your empty files have been created you need to create a screen layout to enter data. Use this series of MENUS to get to the DEFINE SCREEN

LAYOUT option.

#### DATABASE MAINTENANCE

DISPLAY a DISK DIRECTORY.

CLOSE DATABASE RETURN t o MAIN MENU.

USE ARROW KEYS TO MOVE HIGHLIGHT BAR - PRESS CRETURN) TO SELECT

MICROFILE MAINTAIN DATABASE MENU. FILE=A:friends

MAINTAIN SCREEN LAVOUTS.

MAINTAIN SELECTIONS.

MAINTAIN REPORTS.

DISPLAY SELECTION STATISTICS.

DEFINE CONSTANT VALUES.

IMPORT INFORMATION.

EXPORT INFORMATION.

AMEND this DATABASE DEFINITION.

RETURN to the USE DATABASE MENU. processed files a social

USE ARROH KEYS TO MOVE HIGHLIGHT BAR - PRESS TRETURN! TO SELECT

Drive is A:

11 (9:(1) s t A 3

SCREEN LAYOUTS MENU. FILE=A:friends

DEFINE a SCREEN LAYOUT.

SCREEN LAYOUT.

RECALL a SCREEN LAYOUT.

RETURN to MAINTAIN DATABASE MENU.

USE ARROW KEYS TO MOVE HIGHLIGHT BAR - PRESS [RETURN] TO SELECT

# 18 (0):(0) # # A 3 H DESIGN SCREEN LAYOUT COL=60 ROW= 4 SURNAME..... CHRISTIAN NAME.... Start by entering the narrative DATE OF BIRTH..... which you want ADDRESS..... to appear on the screen. When you are happy with that press [f7] to progress to POSTCODE..... marking the places where the PHONE NUMBER. data will go.

[ARROM] keys move the cursor around the screen - [f8] inserts a space [DEL] deletes character behind the cursor - [CLR] deletes a character [f2] deletes a line - [f3] inserts a line - [f4] clears the screen [f5] restores the screen to its original form - [f6] toggles draw on/off

14:00 a compositio di compositio de la compositio de la c

Drive is A:

Remember you

using the key sequence [f3]

[RETURN].

can use the POP UP MENU by

是[[(d):[1] (d):[]] MARK FIELD POSITIONS COL=18 ROW=13

SURNAME..... SNSNSNSNSNSNSNSNSNSNSN CHRISTIAN NAME.... CNCHCHCHCHCHCHC

DATE OF BIRTH..... DO-OD-DODO

ADDRESS...

POSTCODE..... PCPCPCPCPCPC PHONE NUMBER. MPNPNPNPNPNPNP

[ARROW] keys move the cursor around the screen - [f3] positions a field [f5] kills all marked fields - [f6] restores original field positions

To kill a field position overwrite the existing field position with MUll

1(A:10) A .....

3 MARK BURD

SHOOMAN GRESTORS 7ANGERS

Mark de le (s): (e) de Austra

SCREEN LAYOUTS MENU.

WHITE TREET

DEFINE a SCREEN LAYOUT.

STORE A SCREEN LAYOUT.

RECALL a SCREEN LAYOUT.

RETURN to MAINTAIN DATABASE MENU.

USE ARROW KEYS TO MOVE HIGHLIGHT BAR - PRESS TRETURNI TO SELECT

Brice is A:

**国门(明:(1) 由1月**周

STORE SCREEN LAYOUT

BARRY THE PARTY

#### A Share Portfolio Database.

MICROFILE CREATE NEW DATABASE

Here are the important screens from the sequence to create a SHARE PORTFOLIO DATABASE. We assume that you know how to use the MENUS to go from one option to the next and show only the 'creative' screens.

First the FILENAME and PASSWORDS use [f7] to ACCEPT.

Drive is A:

No need for constants - just press [f7] to continue.

Select a constant by moving the cursor with the [ARRON] keys, then press [RETURN] to edit the constant definition.

1ABORT

MACCEPT

| 130 | (1):016      |    |     |     | DEF         | INE FI  | LDS          | all and |   |     | FILE=A:shares |  |
|-----|--------------|----|-----|-----|-------------|---------|--------------|---------|---|-----|---------------|--|
|     | NAME<br>SNam |    | DEC | KEY | CALCULATION | TYPE NM | NAME<br>COst |         |   | KEY | CALCULATION   |  |
| TE  | Type         | 20 | 0   | ¥   |             | CA      | PRof         | 8       | 2 | ¥   | CV-CO         |  |
| NM  | UH1d         | 6  | 0   | N   |             | TE      | NOte         | 80      | 0 | N   |               |  |
| HH  | CPri         | 6  | 2   | N   |             |         |              |         |   |     |               |  |
| CA  | CVal         | 8  | 2   | Y   | UH*CP       |         |              |         |   |     |               |  |

Define the FIELDS - note the use of CAlculated FIELDS to work out the Current Value and PRofit from other data.

Select a field by moving the cursor with the [ARROW] keys, then press [RETURN] to edit the field definition.

10808

MACCEFT

Drive is A:

| MICROPILE                      | DESIGN SCREEN LAYOUT | COL= 1 ROW=15 |
|--------------------------------|----------------------|---------------|
| Security name<br>Type          |                      |               |
| Units held                     |                      |               |
| Current price<br>Current value |                      |               |
| Total cost of Wolding          |                      |               |
| Profit / Loss to Date          |                      |               |
| <                              | <                    | >>>>>>>>>     |

Now define an input screen. Text first - worry about the DATA FIELD positions later.

[ARROW] keys move the cursor around the screen - [f8] inserts a space [DEL] deletes character behind the cursor - [CLR] deletes a character [f2] deletes a line - [f3] inserts a line - [f4] clears the screen [f5] restores the screen to its original form - [f6] toggles draw on/off

LABORT 2011 CINE 3INS LINE COLEAR SRESTORE SDRAW IGL TACCEPT

MICROFILE MARK FIELD POSITIONS COL= 1 ROH=15

Units held.......... UNUHUH

Current price...... CPC.CP Current value...... CUCUC.CV

Total cost of Holding... COCOC.CO

Profit / Loss to Date... PRPRP.PR

Mark the positions where the data FIELDS will go.

Remember to STORE your screen layout before leaving the database.

CONTROL OF THE STATE OF THE STATE OF THE STA

[ARRON] keys move the cursor around the screen - [f3] positions a field [f5] kills all marked fields - [f6] restores original field positions

To kill a field position overwrite the existing field position with NUll

IABORT ....

31(4)((10)

SKILL ALL GRESTORE 7ACCEPT

Drive is A:

MICROFILE DEFINE REFORT FILE=A:shares
FIELD HEADING NIDTH CALCULATIONS SUBTOTAL
SNAM SECURITY NAME 21
Type Type 21
Whid Units 7 ME
CPT: PRICE 7
CUal VALUE 9 SU
COST 9 SU
PROF PFOFIT 9 SU

Now define a report. This one will calculate total SUm values for all share values, costs and profits, AND a mean value for all units held.

CURRENT REPORT WIDTH= 83 MAX WIDTH=117

Select column to define by moving the cursor with the [ARROW] keys then press [RETURN] to define the column.

1ABUR'I

7ACCEPT

#### Vehicle Stock Management Records.

CREATE NEW DATABASE

Enter data disc (A/B) ?A
Enter filename ?carstock ACCEPT or ABURT
Enter supervisor password ?SAXON these database details ?
Enter user password ?aasoft

1/ABORT

Drive is A:

We'll use 2 constants for CAlculations -the VAT rate 15% and Profit Margin 20%. The values can be changed if necessary, should, say, the VAT rate alter.

Select a constant by moving the cursor with the [ARROW] keys, then press [RETURN] to edit the constant definition.

19303

7ACCEPT

| 11(0) | (1):44       |      | 1   |     | DE          | 自们通道       | ELDS         |      |     | -50 | FILE=A:carstock           |
|-------|--------------|------|-----|-----|-------------|------------|--------------|------|-----|-----|---------------------------|
| TYPE  | NAME<br>NAKe | SIZE | DEC | KEY | CALCULATION | TYPE<br>CA | NAME<br>COst | SIZE | DEC | KEY | CALCULATION<br>SP - SP*PM |
| TE    | MOde         | 20   | 0   | ¥   |             | CA         | UPro         | 8    | 2   | N   | SP * PM                   |
| TE    | SEno         | 10   | 0   | N   |             | TE         | NOte         | 40   | 0   | N   |                           |
| MH    | SPex         | 8    | 2   | N   |             | 112        | CUst         | 50   | 0   | Y   |                           |
| CA    | SInc         | 8    | 2   | N   | SP*VA + SP  |            |              |      |     |     |                           |

Define the fields
-a lot of data
entry and
checking is
eliminated by
using
CAlculations for
Selling Price inc
Vat, COst price,
and Unit Profit.

Select a field by moving the cursor with the [ARROW] keys, then press
[RETURN] to edit the field definition.

1ABORT 2021 ATRIX 31INS DINE 4002AR SRESTORS 6DRAF IGL

19:03

7ACCEPT

Drive is A:

| and the contract of the contract of the contra | DESIGN SCREEN LAYOUT                                                                                                    | COL=35 ROW=15                                                       |                              |
|----------------------------------------------------------------------------------------------------|----------------------------------------------------------------------------------------------------|---------------------------------------------------------------------|------------------------------|
| Vehicle Make                                                                                                    |                                                                                                    | GOD 33 NOW 13                                                       | Now define the screen layout |
| Vehicle Model                                                                                                    |                                                                                                    |                                                                     | -Text first                  |
| Serial Number                                                                                                    |                                                                                                    |                                                                     |                              |
| Selling Price ex. VAI<br>Selling Price inc.VAI<br>Cost Price ex. VAI<br>Unit Profit                                                                                                    |                                                                                                    |                                                                     |                              |
| Notes                                                                                                    |                                                                                                    |                                                                     |                              |
| Customer name                                                                                                    |                                                                                                    |                                                                     |                              |
| [ARROW] keys move the [DEL] deletes character [f2] deletes a line - [f5] restores the screen                                                                                                    | cursor around the screen - [f8] in<br>behind the cursor - [CLR] delete<br>[f3] inserts a line - [f4] clears<br>on to its original form - [f6] to | nserts a space<br>es a character<br>the screen<br>ggles draw on/off |                              |

Drive is A:

7ACCEPT

COL= 1 ROW= 1 MARK FIELD POSITIONS LP (0):(1) 30 4 A al Vehicle Make ... **МАМАМАМАМАМАМАМАМАМ** Vehicle Model..... MOMOMOMOMOMOMOMOMO Serial Number..... SESESESESE SPSPS.SP SISIS.SI COCOC.CO UPUPU.UP Selling Price ex. VAI........ Selling Price inc.VAI...... Cost Price ex. VAI...... Unit Profit..... Customer name...... CUCUCUCUCUCUCUCUCUCUCUCUCUCU [ARROW] keys move the cursor around the screen - [f3] positions a field [f5] kills all marked fields - [f6] restores original field positions To kill a field position overwrite the existing field position with NUll 1ABURT SMARK FLD SIMPREDAD GRANDSHIP TENDENCE

Drive is A:

HICROFILE DEPINE REPURI FILE=A:carstock
FIELD HEADING NIDTH CALCULATIONS SUBTUTAL
MAKE VEHICLE MAKE 21
WODE COST EX VAT 12
CUST CUSTOMER NAME 21

VEHICLE MAKE 21

VEHICLE MAKE 21

VEHICLE MAKE 21

VEHICLE MAKE 21

VEHICLE MAKE 21

VEHICLE MAKE 21

VEHICLE MAKE 21

VEHICLE MAKE 21

VEHICLE MAKE 21

VEHICLE MAKE 21

VEHICLE MAKE 21

VEHICLE MAKE 21

Let's define a report. There will be a subtotal on the COST FIELD every time the MAke changes.

... then mark the

data FIELD positions.

CURRENT REPORT WIDTH= 86 MAX WIDTH=117

Select column to define by moving the cursor with the [ARRON] keys then press [RETURN] to define the column.

19809

77:10(0) 31:31 1

| MICROFILE<br>REY FIELD (FOR ACCESS ORDER):                                      | DEFINE SELECTION<br>Make                                 | FILE=A:carstock             |
|---------------------------------------------------------------------------------|----------------------------------------------------------|-----------------------------|
| FIELD CONDITION OPERAND  (QUADRANT 1)  MAKE EQUAL to FORD  NOde Includes SIERRA | FIELD CONDITION  (QUADRAMT  MAke EQUAL to  Mode Includes | 3 OPERAND VAUXHALL CAVALTER |
| ⟨}                                                                              | <quadrant< td=""><td>4&gt;</td></quadrant<>              | 4>                          |

Select a condition by moving the cursor with the [ARROW] keys, then press [RETURN] to edit the condition definition [f4] empties the selection - [f5] restores the original selection

1ASON

4 ETRAN SRESTORE

TACCEFT

Drive is A:

Now we'll define a SELECTION. When this one is active the database will deal with records whose MAke is FORD AND MODEL includes SIERRA

OR

MAke is VAUXHALL AND MODEL includes CAVALIER.

If you use this SELECTION with the REPORT defined above you will get a stock list of all FORD SIERRAS AND VAUXHALL CAVALIERS.

| First Cros Scient | First | Constitute | Constitute | Constitute | Constitute | Constitute | Constitute | Constitute | Constitute | Constitute | Constitute | Constitute | Constitute | Constitute | Constitute | Constitute | Constitute | Constitute | Constitute | Constitute | Constitute | Constitute | Constitute | Constitute | Constitute | Constitute | Constitute | Constitute | Constitute | Constitute | Constitute | Constitute | Constitute | Constitute | Constitute | Constitute | Constitute | Constitute | Constitute | Constitute | Constitute | Constitute | Constitute | Constitute | Constitute | Constitute | Constitute | Constitute | Constitute | Constitute | Constitute | Constitute | Constitute | Constitute | Constitute | Constitute | Constitute | Constitute | Constitute | Constitute | Constitute | Constitute | Constitute | Constitute | Constitute | Constitute | Constitute | Constitute | Constitute | Constitute | Constitute | Constitute | Constitute | Constitute | Constitute | Constitute | Constitute | Constitute | Constitute | Constitute | Constitute | Constitute | Constitute | Constitute | Constitute | Constitute | Constitute | Constitute | Constitute | Constitute | Constitute | Constitute | Constitute | Constitute | Constitute | Constitute | Constitute | Constitute | Constitute | Constitute | Constitute | Constitute | Constitute | Constitute | Constitute | Constitute | Constitute | Constitute | Constitute | Constitute | Constitute | Constitute | Constitute | Constitute | Constitute | Constitute | Constitute | Constitute | Constitute | Constitute | Constitute | Constitute | Constitute | Constitute | Constitute | Constitute | Constitute | Constitute | Constitute | Constitute | Constitute | Constitute | Constitute | Constitute | Constitute | Constitute | Constitute | Constitute | Constitute | Constitute | Constitute | Constitute | Constitute | Constitute | Constitute | Constitute | Constitute | Constitute | Constitute | Constitute | Constitute | Constitute | Constitute | Constitute | Constitute | Constitute | C

Page 38

## Glossary

#### A:

Refers to disk drive A on your computer. When used in a FILENAME (eg. A:CARS.DTA) it means the FILE called CARS.DTA on disk drive A. See also B: and M:

# CURSOR to move to the start of the line. The origin of this term is from

Called the A PROMPT. This is displayed on the screen by CPM when the computer is waiting for a command. You will not see the A prompt while MicroFile is running.

#### ARROW KEYS. a reduction a no betresented on a competer allow lodges with

The keys on the right hand side of the keyboard marked with heavy ARROW symbols. These keys are used to move the CURSOR around the screen.

### ASCII codes. resugges may at another rate and a shadow shodows to stretch M

The most popular standard for representing characters so that they can be understood by the computer. Short for American Standard Code for Information Interchange.

#### B:

Refers to disk drive B on your computer. See also A: and M:

#### Research which provides a standard systems interface to software written <

Called the **B PROMPT**. See **A**> for a description.

#### BACKUP.

Making a copy of a **FILE** or a whole disk which can be used should the original become damaged or mislaid. Remember that your time is of much greater value than the cost of the extra disks used as **BACKUP** copies.

#### BOOT.

Computer jargon meaning to start your computer and LOAD in the DOS.

## Glossary

#### BYTE.

The unit amount of memory space needed to store one CHARACTER of information. See also K.

### CARRIAGE RETURN. 28 AD balles 3019 and ansam at CAT 6 28 AD a A

ASCII code 13 which, when printed on the screen or on a printer, causes the CURSOR to move to the start of the line. The origin of this term is from the electric typewriter which had a key to return the carriage to the start position. See also ENTER KEY and RETURN KEY.

#### CHARACTER.

Any symbol which can be represented in a computer and displayed by it, including letters numbers and graphics symbols.

#### CODES.

Numbers or symbols which act as instructions to your computer or printer.

### COMMAND. Designated assessment and bonds vertigated edit of beotsteban

An instruction to the computer.

#### CPM.

Control Program for Microprocessors. A disk based operating system by Digital Research which provides a standard systems interface to software written for a range of microprocessor based systems.

#### CPM Plus.

A later, more advanced, version of CPM supplied with your AMSTRAD computer. Sometimes called CPM 3.0

#### CURSOR.

A block character which marks the postion on the screen where CHARACTERS will appear when entered at the keyboard.

#### CURSOR KEYS.

The keys on the keyboard which will move the CURSOR. These are the ARROW KEYS which, used in conjunction with the [SHIFT], [ALT] or [CTRL] keys, move the current CURSOR position in a variety of ways.

#### DATABASE.

Information stored and organised in a computer readable format.

#### DATA DISK.

A disk which is used for storing data or information. cf. Program disk which is used to store programs. There is no special reason why programs and data cannot be stored on the same disk.

#### DEFAULT.

The standard value which MicroFile assumes for certain settings. You may change any **DEFAULT** values to ones of your own choice whilst operating MicroFile.

#### DIR.

A CPM COMMAND which is used to view a list of FILES which are stored on a disk.

#### DIRECTORY.

A list of the files on a disk. The list is automatically kept up to date by the computer. You can view a disk **DIRECTORY** whilst running MicroFile by selecting the appropriate option on one of the **MENUS**.

### DISCKIT.

A utility program supplied on your CPM Plus System / Utilities / Basic disk. It offers facilities for the easy FORMATing and COPYing of disks.

#### DISK DRIVE DESIGNATOR.

Every disk drive attached to your computer has a unique label consisting of a single letter. When used in conjunction with a FILENAME the letter is followed by a colon: to distinguish the letter from those in the body of the FILENAME. See also A: A> B: B> M: M>

#### DISTRIBUTION DISK.

The original program disk as supplied by a software vendor to you. You should NOT use such a disk as a working disk. Make a **BACKUP** copy and keep the original in a safe place.

#### DOS.

Disk Operating System. This is the resident program which actually runs the computer and handles such basics as storing and retrieving information on the disks. You should be familiar with the basics of the **DOS** on your computer if you want to handle data and programs in a competent manner. The **DOS** for the AMSTRAD PCW8256 and CPC6128 computers is called **CPM Plus**.

#### EDIT.

The act of updating information which has already been entered into the computer.

### change any DEFAULT values to ones of your own choics vyya STMA

A key which, when pressed, generates a CARRIAGE RETURN. This usually signals to the computer that a COMMAND or entry of a line of data is complete. See also RETURN KEY.

#### EXPORT.

Taking data from a FILE and storing it in a second FILE, perhaps in a different form or order. Often used to transfer information selectively to other programs.

# computer. You can view a disk DIRECTORY whilst running Micro-Clarific selection the appropriate option on one of the MENTIC

A component part of a RECORD. FIELDS are made up of CHARACTERS, RECORDS are made up of FIELDS and FILES are made up of RECORDS. You can liken this structure to a card index file where each RECORD is a CARD and each FIELD is a single line on that card.

#### FILE.

A collection of data stored on a computer disk. To be able to identify one collection from another each **FILE** is given a different name. New files may be created and old ones changed, merged together or sliced up into separate parts.

#### FILENAME.

FILES must be given names which conform to certain rules if they are to be accepted by the DOS. Please refer to your computer's operating manual if you are not sure what these rules are. A typical FILENAME might consist of three parts-

- 1. The **DRIVE DESIGNATOR** (eg. A:);
- at best 2. The main name (eg. CARS). all among also or best at dailow (I
- 3. The extension (eg. .DTA ). A ruol of the strongers sliderally 201119

so that the complete name would be entered as B:CARS.DOC. The DRIVE DESIGNATOR and extension are optional.

#### FORMAT DISK.

Preparing a new disk to receive information. You do this by selecting one of the options available when running the UTILITY program DISCKIT.

#### FUNCTION KEYS.

Keys which are reserved for special jobs rather than the ordinary entry and editing of data which most of the keys do. The jobs performed by the function keys are usually determined by the author of a particular program and so will not necessarily do the same job in two different programs. In MicroFile the keys [f1] to [f8] are used to signify acceptance / rejection of a screen full of data etc. The current use of the FUNCTION KEYS is always displayed by MicroFile at the foot of the screen.

#### HARD COPY.

Paper print out of a file. The screen image is called soft copy.

#### HIGHLIGHT BAR.

Screen text where the **CHARACTERS** are shown with the colours reversed and used as part of a **MENU**. This **HIGHLIGHT BAR** is used to indicate the current choice which will be activated if you press the **[RETURN]** key. The **BAR** is moved to another option by using the **ARROW KEYS**.

#### IMPORT.

Taking information from an external FILE and incorporating it into your database. This may be done either selectively or in total.

#### K.

A term often used to refer to the storage capacity of a computer or its disks. Short for Kilobyte although the figure is actually 1024 BYTES not 1000 BYTES.

#### KEY FIELD.

A FIELD which is used to determine the order in which information is stored in FILES. MicroFile supports up to four KEY FIELDS for any one FILE which means that you can keep track of your data in four different orders.

#### LANGUAGE.

A utility program supplied with your AMSTRAD computer. You use this to determine which of the International character sets is to be used.

#### LOAD.

Transferring a program or FILE from disk into your computer.

#### LOG missing of this which most of the keys do. The jobs performed by the function DOL

The act of specifying a particular drive as the **DEFAULT** drive. You do not need to use the **DRIVE DESIGNATOR** in respect of the **DEFAULT** drive. To change from one drive to another simply type the **DESIGNATOR** and press the **[RETURN]** key. eg. M: **[RETURN]** will **LOG** onto drive M: as the **DEFAULT** drive.

#### M:

The DRIVE DESIGNATOR for the RAM drive. See also A:

#### M>

The CPM PROMPT used when LOGged onto drive M: . See also A>.

#### MENU.

A list of choices available to you at a particular time. You select just one of those options by moving a **HIGHLIGHT BAR** using the **ARROW KEYS**. If you press **[ENTER]** or **[RETURN]** then the option currently under the bar will be carried out.

#### NUII.

A term describing a blank **RECORD** or definition. (eg. a **NUll SELECTION** is one which has no conditions entered into it).

#### OVERLAY.

If a program is too big to fit into your computers memory all at once then it is possible to organise it into smaller parts which are **LOAD**ed in from disk only when they are needed. This is called **OVERLAY**ing. MicroFile uses **OVERLAY**s from the **RAM** drive **M**: so that they work quickly.

#### PIP.

A CPM utility program used to copy FILES from one part of the computer to another. eg. A> PIP AFILE.DAT=M:BFILE.DAT will copy the contents of BFILE.DAT on drive M: to a new FILE called AFILE.DAT on the DEFAULT drive.

#### POP UP MENU.

A MENU which appears temporarily on the screen prompting you to make a choice. When that choice has been made the MENU disappears leaving the remainder of the screen intact.

#### PROMPT.

A request for information by the computer or a program. This may be as cryptic as CPM's A> prompt or an instruction such as ENTER FILENAME -

#### RAM.

Random Access Memory. Memory which is part of the computer's circuitry and can be both written to and read from.

#### RANDOM ACCESS.

The ability to read from or write to either memory or disk in any desired order. Compare this with sequential access where you must start at the beginning and examine each item in turn until you find the item you want.

#### RECORD.

A collection of **FIELDS** which grouped together form a discrete set of information. Each **RECORD** can be identified and accessed via its **KEY FIELDS** of which there must be at least one.

#### ROM.

Read Only Memory. Memory which, once written to cannot be erased. This implies that the only meaningful operation with memory of this kind is to read information from it.

#### RS232.

A widespread standard for serial (ie. one bit of information at a time) data communications.

#### SAVE.

Storing a FILE on disk so that the information may be retrieved later. See also LOAD.

#### SEARCH.

To look for a specific piece of information or one which meets certain conditions.

#### SEARCH KEY.

A FIELD the value of which is used to determine the order in which your information is stored. MicroFile uses B-trees to keep track of your data. Using this method SEARCHes of large quantities of data are faster than other RANDOM ACCESS methods.

#### SELECTION.

A set of rules entered by a **DATABASE** user to determine which **RECORDS** from the **DATABASE** are accessed by a **SEARCH** or report operation. The effect is to limit access to only those **RECORDS** which conform to the set of rules.

Kandom Access Memory Memory which is part of the comput

#### STRING.

Jargon. Literally a series of CHARACTERS 'strung' together.

#### SUBMIT.

A CPM utility program which allows you to store a series of CPM commands in a TEXT FILE. When this FILE is SUBMITted the commands are replayed and carried out automatically.

#### SYSTEM FORMAT.

A disk which has been FORMATTED with the CPM system stored on it. See DISCKIT and FORMAT.

#### SYSTEM TRACKS.

An area of a disk reserved for storage of the CPM system programs.

#### TEXT FILE.

A FILE composed of CHARACTERS which all have their literal meaning. (ie. there are none which have a coded meaning). Some programs use CHARACTERS in a way which uses the ASCII CODE number as part of a private coding system so that you cannot read a FILE and take it at face value. MicroFile IMPORT and EXPORT FILES are Pure TEXT FILES with no hidden meanings.

#### UTILITY PROGRAM.

Programs, usually supplied with the DOS, which perform basic tasks such as FORMATting disks or copying FILES. See FORMAT, PIP, SUBMIT, DISCKIT all of which are UTILITIES.

#### VENDOR FORMAT.

A disk which, although **FORMAT**ted, has no **SYSTEM TRACKS**. The **CPM** system is Copyright of Digital Research and disks may not be distributed with those **CPM** programs on them.

#### WILDCARD CHARACTERS.

Ones which are used when you only want to specify part of a piece of information to be used in a SEARCH. The two CHARACTERS concerned are \* and ?. These have specific meanings. ? means substitute any CHARACTER for this one. \* means substitute any STRING for this character.

#### WILDCARD SEARCH.

A SEARCH in which you use WILDCARD CHARACTERS instead of specifying the full item which you want to SEARCH for. (eg. SEARCHing for FRE\* would find both FRED and FREDA).

#### WORK DISK.

A disk which you use to store and process data. Compare this with BACKUP disks and DISTRIBUTION disks.

#### WRITE PROTECT.

A small device at the top left corner of each Amstrad disk. If the hole is open the the disk cannot be written to nor can information be erased from the disk. If the hole is closed then the disk operates normally. It is good practice, when copying disks, to WRITE PROTECT the disk you are copying from.

Toese have specific meanings. I means substitute any CHARACTER for this

# Appendix A. Making Backup copies.

There are two kinds of **BACKUP** copies you will want to make - but the procedure is the same in both cases. You will need to make **BACKUP** copies of your program disk and also at least one copy of each **DATA** disk.

The procedure is simple with only 5 steps.

- 1. WRITE PROTECT the disk you are going to copy from.
- 2. Starting at the A> PROMPT put the CPM system disk in drive A:
- 3. Type DISCKIT [RETURN]

  If you are using a CPC6128 you will need to type DISCKIT3.
- 4. Remove the CPM system disk and replace it with the disk you are copying FROM.
- 5. Follow the instructions given to you by the **DISCKIT** utility until the copy is complete.

Please be diligent in making **BACKUP** copies - it isn't often that a disk comes to grief but you can be sure that when one does it will be at a crucial or inconvenient time. You can avoid much wastage of your valuable time if you have made regular **BACKUPS** of your disks.

# Appendix B. MICROFILE disk files. Data printed.

The FILES which should be on your DISTRIBUTION copy of MicroFile are -

MF8.COM MF6.COM Loader programs for PCW8256 and CPC6128 respectively.

MF.CHN

The main MicroFile program.

MF.000 .. MF.011

OVERLAY programs which are transferred to drive M: by MF?.COM

README. NOW

If this FILE is present on your disk please read the contents by using the TYPE UTILITY program. This FILE contains information regarding the latest version of MicroFile and any special news we feel you ought to have. If README.NOW is not on your disk don't worry.

Please he diligent in making BACKUP copies - it isn't often that a disk comes to grief but you can be sure that when one does it will be at a crucial or neconvenient time. You can avoid much wastage of your valuable time if you have made regular BACKUPS of your disks.

# Appendix C. MICROFILE Specification

| Maximum number of FIELDS                       |             |
|------------------------------------------------|-------------|
| Maximum number of KEY FIELDS                   |             |
| Maximum KEY FIELD length                       |             |
| Maximum FIELD length                           | CHARACTERS. |
| Maximum number of records                      |             |
| Maximum number of selections pre-defined       |             |
| Maximum number of reports pre-defined          |             |
| Maximum number of screen layouts pre-defined 4 |             |
| Maximum report width                           | CHARACTERS. |

All of the available space on a single disk may be used for data storage.

The database definition may be changed at any time. New FIELDS may be added, ones which are no longer necessary may be deleted. FIELDS which were not KEY FIELDS may be re-designated to be KEY FIELDS.

Information may be **IMPORTED** and **EXPORTED** in **ASCII** form for maximum compatibility with other programs. When **IMPORTING** data may be added to the database on either a selective or global basis.

**FILES** are password protected on two levels. On the higher level (Supervisor) any operation may be performed. At the lower (User) level information may be inspected and reports produced but changes to both data and the database definition are prohibited.

# Appendix D. Import / Export data format On Import / Export data format On Import / Export data format / Export data format / Export data fo

| 2 ————                |                                                | There are two MATCH FIELDS       |
|-----------------------|------------------------------------------------|----------------------------------|
| RA -                  | N/2                                            | First is RAnge                   |
| FORD —                | A constitution of the production of the second | The value of RA is FORD          |
| CU                    | 4                                              | Second is CUst                   |
| Mr F Jones            | A CAL                                          | The value of CU is Mr F Jones    |
| FORD                  |                                                |                                  |
| MN                    | 200                                            |                                  |
| CORTINA 1600L         |                                                | (£)%                             |
|                       | )6 <u></u>                                     | Data values with FIELD NAMES     |
| 11234                 |                                                | Dava various Will E 2020 1121220 |
| NO<br>Colour red      | 6558                                           |                                  |
| CU                    |                                                |                                  |
| Mr F Jones            | pre- <del>defined</del>                        |                                  |
| RECORDSEND -          |                                                | End of RECORD marker             |
| 2 —                   | bed she                                        |                                  |
| RA                    |                                                |                                  |
| FORD                  | havilal Larriston                              |                                  |
| CU<br>Mr Perry        | r management were and and and                  |                                  |
|                       | M PCP                                          |                                  |
| FORD                  | 117                                            |                                  |
| MN                    |                                                | Second RECORD same FORMAT        |
| ESCORT GHIA           |                                                | as first RECORD                  |
|                       | male disk may be used for dat                  |                                  |
| 89090                 |                                                |                                  |
| NO 200 19151 W        | enti van ta bransib se                         |                                  |
| Colour silver         | heteleb ed vem vrasseren r                     |                                  |
| Mr Perry              | sturned to be KICL EIGHTS                      |                                  |
| RECORDSEND            | 3 10 10 10 10 10 10 10 10 10 10 10 10 10       |                                  |
| 2                     | Da <del>nd Exported in a col</del>             |                                  |
| RA Salara at years at |                                                |                                  |
| FORD                  |                                                |                                  |
| CU                    | intain moving to a                             |                                  |
| Mr Poel               | m tree levels. On the hinkers li               |                                  |
| RA                    | A Flor Levels (I land ) Incard                 |                                  |
| FURD                  | Taker (1980) taker our arr                     |                                  |
| MN<br>GRANADA 2.8 i   | d but changes to both data                     |                                  |
| SE                    |                                                |                                  |
| 334566                |                                                |                                  |
| NO SS4300             |                                                |                                  |
| Colour black/gold     |                                                |                                  |
| CU                    |                                                |                                  |
| Mr Poel               |                                                |                                  |
| RECORDSEND -          |                                                |                                  |
| FILESEND -            |                                                | End of FILE marker               |

# Appendix E Printing Mailing Labels with MicroFile.

MicroFile has no specific inbuilt facility for printing mailing labels. There are however TWO ways in which you can perform this operation using MicroFile/MicroWord.

#### Method 1.

The first method makes use of the EXPORT DATA option. The idea is to export information to the standard CPM Plus file with the name LST: . Whenever you copy data to this file CPM intercepts the data stream and diverts the output to the printer.

The only other requirement is to ensure that the total number of data fields exported is equal to the number of print lines per label. You achieve this by using a dummy field which is left **BLANK** and exporting this blank field for as many extra lines as are needed to make the number of data lines and label lines the same value.

Please note that this method will not print labels which are arranged side by side.

#### Method 2.

**EXPORT** the required information from MicroFile taking careful note of how many lines of information are exported from each record. You can then use the printing facilities of MicroWord to print your labels. The important considerations are -

- \* Set the document page length to the number of lines on each label.
- \* If the number of data lines exported (which you noted above) is less than the number of lines per label then make up the difference by setting the **TOP/BOTTOM** margins appropriately.
- \* If your labels are narrow you may also need to set the PAGE OFFSET to zero.

## Appendix E

# Printing Mailing Labels with MicroFile.

MicroFile has no specific inbuilt facility for printing mailing labels. There are however TWO ways in which you can perform this operation using MicroFileMicroWord.

#### Method i.

The first method makes use of the EXPORT DATA option. The idea is to expert information to the standard CPM Plus file with the name LST:. Whenever you copy data to this file CPM intercepts the data stream and diverts the output to the orinter.

The only other requirement is to ensure that the total number of data fields exported is equal to the number of print lines per label. You achieve this by using a dummy field which is left BLANK and exporting this blank field for as many extra lines as are needed to make the number of data lines and label lines the same value.

Please note that this method will not print labels which are arranged side by side.

#### Method 2.

EXPORT the required information from MicroFile taking careful note of how many lines of information are exported from each record. You can then use the printing facilities of MicroWord to print your labels. The important considerations are

- Set the document page length to the number of lines on each label.
- If the number of data lines exported (which you noted above) is less than the number of lines per label than make up the difference by setting the TOP/BOTTOM margins appropriately.
- " If your labels are narrow you may also need to set the PAGE OFFSET to zero.

# Index

| A  | A:10,                  |    |
|----|------------------------|----|
|    | A>                     |    |
|    | ALT Key                | 11 |
|    | ARROW KEYS             | 39 |
|    | ASCII CODES            | 51 |
| В  | В:                     | 39 |
|    | В>                     |    |
|    | BACKUP                 |    |
|    | BOOT                   |    |
|    | BYTE                   |    |
| C  | CARRIAGE RETURN        | 40 |
|    | CARRIAGE RETURN        | 40 |
|    | CHARACTER              |    |
|    | CODES                  |    |
|    | COMMAND                |    |
|    | CONSTANT               |    |
|    | CPM                    |    |
|    | CPM Plus               |    |
|    | CTRL Key               |    |
|    | CURSOR                 |    |
|    | CURSOR KEYS 6,         | 41 |
| D  | DATABASE               | 41 |
|    | DATA DISK              | 41 |
|    | DEFAULT                | 41 |
|    | DIR                    | 41 |
|    | DIRECTORY              |    |
|    | DISCKIT                | 49 |
|    | DISK DRIVE DESIGNATOR  |    |
|    | DISTRIBUTION DISK      | 50 |
|    | DOS                    |    |
| GP |                        |    |
| E  | EDIT                   |    |
|    | ENTER KEY              |    |
|    | ESC Key                |    |
|    | EXIT Key               |    |
|    | EXPORT 17, 20, 21, 42, |    |
|    | EXTRA Key              | 11 |

## Index

| F <sub>08</sub> | FILE          | 10, 11, 19, 20, 22, 24, 27, 32, 33, 36, 42, 51<br> |
|-----------------|---------------|----------------------------------------------------|
|                 |               | 3, 26, 31, 43                                      |
|                 |               |                                                    |
|                 | FUNCTION RE15 | 2, 10, 11, 45                                      |
| H               |               |                                                    |
|                 | HIGHLIGHT BAR |                                                    |
|                 |               | . BACKUP                                           |
| Ies             | IMPORT        |                                                    |
| 01              |               |                                                    |
| K               | K             |                                                    |
|                 |               |                                                    |
|                 |               |                                                    |
| L               | LANGUAGE      | 29000 44                                           |
| UB              | LOAD          | 1, 2, 5, 15, 16, 44                                |
|                 |               |                                                    |
|                 |               |                                                    |
| B/E             | M             | 10, 49                                             |
| M               | M:            |                                                    |
|                 | MENI          | 3, 6, 11, 17, 18, 19, 22, 27, 44                   |
|                 | 112110        |                                                    |
| N               | NITII         |                                                    |
| 14              |               |                                                    |
|                 |               |                                                    |
| 0               | OVERLAY       |                                                    |
|                 |               |                                                    |
| P               | DID           | DISK DRIVE DESIGNATOR                              |
| 0.9             | POP IIP MENII | 3, 6, 7, 10, 27, 29, 95                            |
|                 |               |                                                    |
|                 |               |                                                    |
| R               | RAM           | 45                                                 |
|                 |               | 45                                                 |
|                 | REPORT        | 24, 37                                             |
|                 |               | 46, 7, 8, 15, 16, 17, 19, 20, 21, 23, 52           |
|                 |               |                                                    |
|                 | RS232         |                                                    |

| S | SAVE                |      |       |
|---|---------------------|------|-------|
|   | SEARCH KEY          | 3, 3 | 7,46  |
|   | SORT                |      | . 47  |
|   | SUBMITSYSTEM FORMAT |      | . 47  |
|   | SYSTEM TRACKS       |      | . 47  |
| T | TEXT FILE           |      | . 47  |
| U | UTILITY PROGRAM     | 4    | 7, 50 |
| V | VENDOR FORMAT       |      | . 47  |
| W | WILDCARD CHARACTERS |      | . 47  |
|   | WILDCARD SEARCH     |      | . 48  |
|   | WORK DISK           |      |       |

| SEARCH |
|--------|
|        |
|        |
|        |
|        |
|        |
|        |
|        |
|        |
|        |